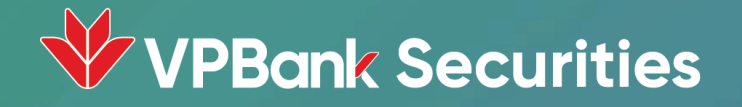

# Hướng dẫn sử dụng ePortfolio - Đầu tư theo Danh mục

Trên App NEO Invest

## Giới thiệu sản phẩm

#### ePortfolio

Là công cụ đầu tư thuộc hệ sinh thái sản phẩm dịch vụ của VPBankS, cho phép Nhà đầu tư (NĐT) sao chép các

danh mục đầu tư theo chiến lược của những chuyên gia của VPBankS qua tài khoản Ủy thác.

Khi NĐT đăng ký dịch vụ, **hệ thống sẽ hỗ trợ tự động thực hiện các giao dịch đặt lệnh, cơ cấu danh mục** theo

chiến lược đầu tư của các chuyên gia định kỳ và tại từng thời điểm biến động.

- eFund của VPBankS được áp dụng với sản phẩm: Cổ phiếu, dành cho:
	- Nhà đầu tư bận rộn, không có nhiều thời gian theo dõi thị trường tài chính  $\bullet$
	- Nhà đầu tư không chuyên sâu về đầu tư chứng khoán  $\bullet$
	- Nhà đầu tư mới muốn tham gia đầu tư chứng khoán để gia tăng lợi nhuận  $\bullet$

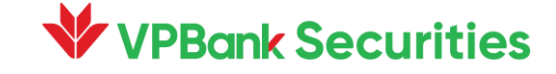

### Chức năng chính

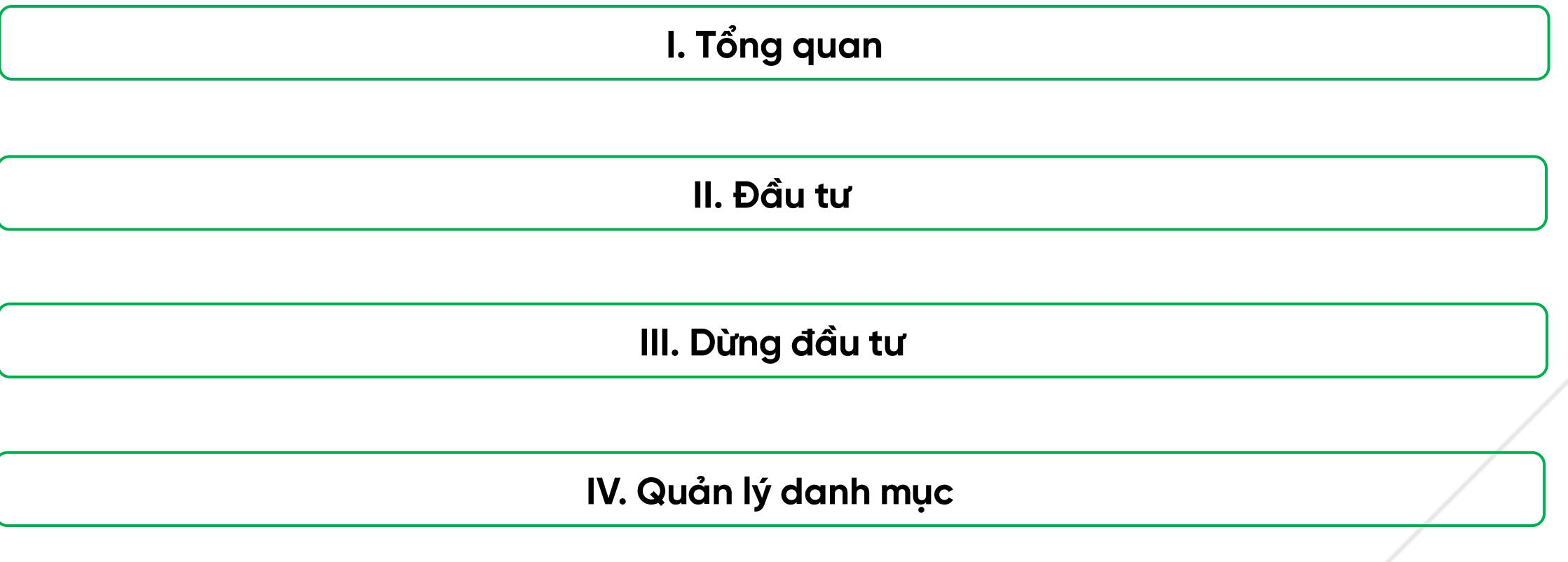

V. Quyền mua Cổ phiếu

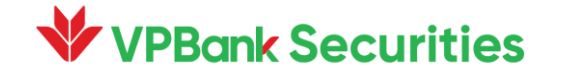

### 1. Tổng quan

1.1. Vào tab Đầu tư, chon ePortfolio để sử dung sản phẩm 1.2. Thực hiện Khảo sát để hệ thống khuyến nghi Danh mục phù hợp với mục tiêu đầu tư & khẩu vị rủi ro

#### 1.2. Đánh giá và đưa ra quyết định đầu tư theo danh mục

- Xem Dành cho ban (những Danh muc gơi ý theo kết quả Khảo sát)
- Xem Danh muc Xu hướng (những Danh muc xu hướng tăng trưởng tốt theo biến động thị trường) bằng cách trượt ngang sang phải;
- Xem Tất cả Danh mục bằng cách kéo doc xuống dưới. Có thể tìm kiếm và loc theo các tiêu chí
	- · Tìm kiếm theo Tên hoặc Code danh muc
	- · Tăng trưởng/tháng: Cao nhất/Thấp nhất
	- · Loai chiến lược: Chia theo chi tiết ngành, vốn hóa hoặc style đầu tư
	- $\cdot$  Điểm rủi ro

**/PBank Securities** 

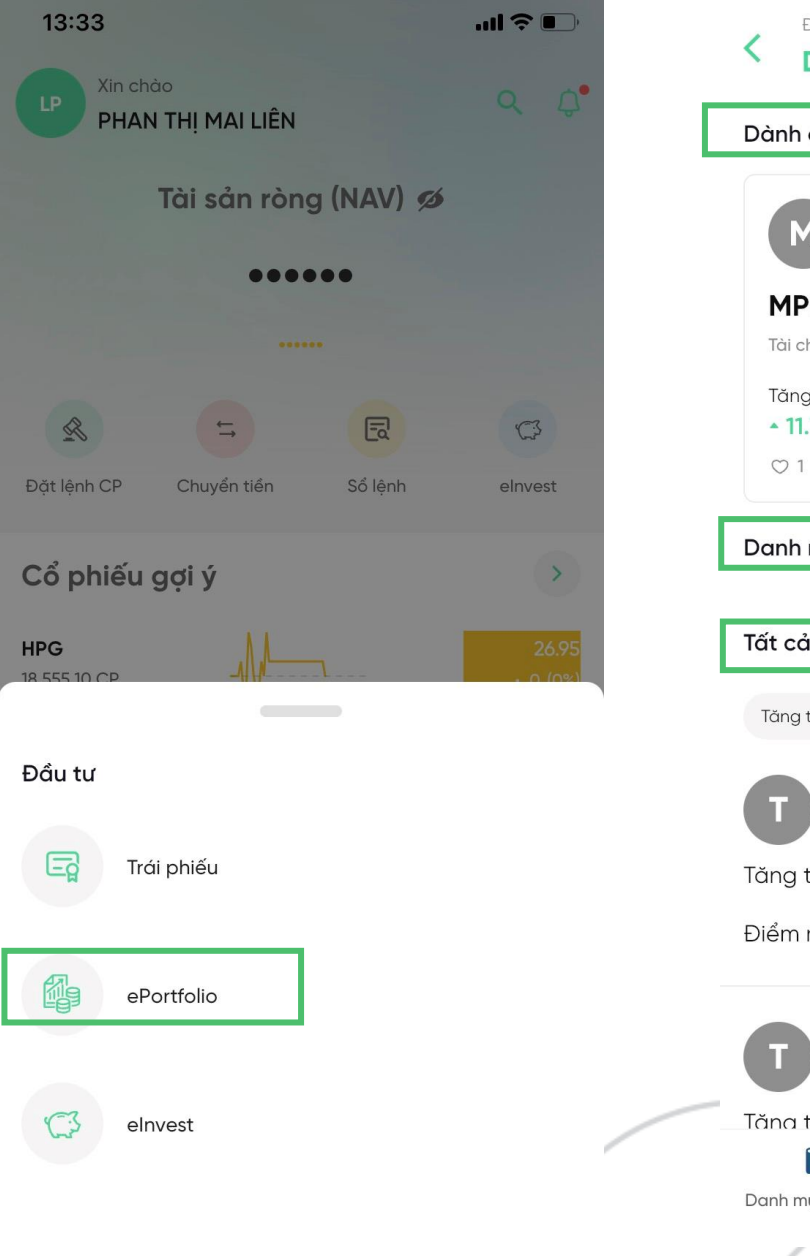

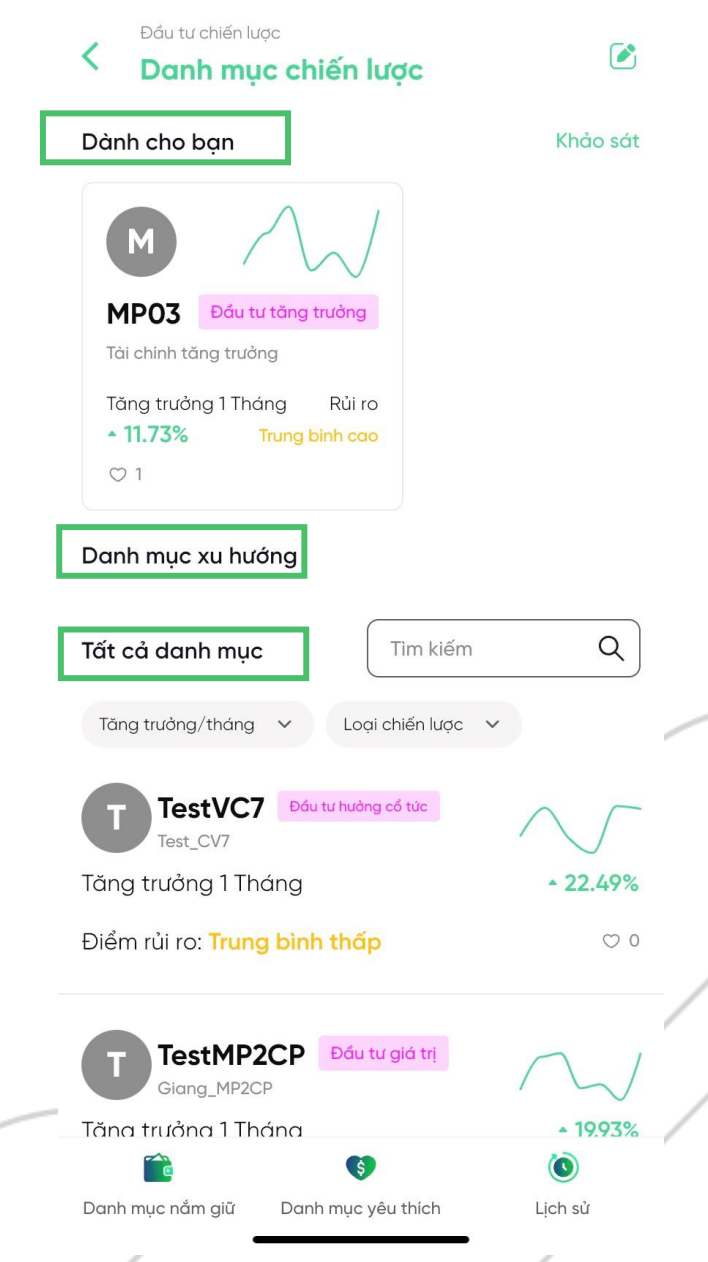

### 2. Đầu tư theo danh mục

2.1. Bấm vào từng box danh mục để xem chi tiết

#### 2.2. Thông tin chi tiết

- Tên và code danh mục
- Mô tả sơ bộ về danh mục đầu tư
- Thông tin tăng trưởng & hiệu suất danh mục so với biến đông VN-Index theo các khung thời gian
- Tổng quan danh muc: Phân loại đầu tư, Chiến lược đầu tư, Số người theo dõi, Phí ủy thác & Định kỳ cơ cấu. Chuyên gia quản lý và Độ rủi ro
- Phân bổ đầu tư: Tỷ trong các mã CK và tài sản trong danh muc.

Trường hợp muốn xem thông tin kinh nghiệm, quan điểm của Chuyên gia quản lý thì bấm nút mũi tên phải để xem chi tiết.

Có thể thêm Danh mục đang xem vào Danh mục yêu thích bằng cách bấm vào icon tim.

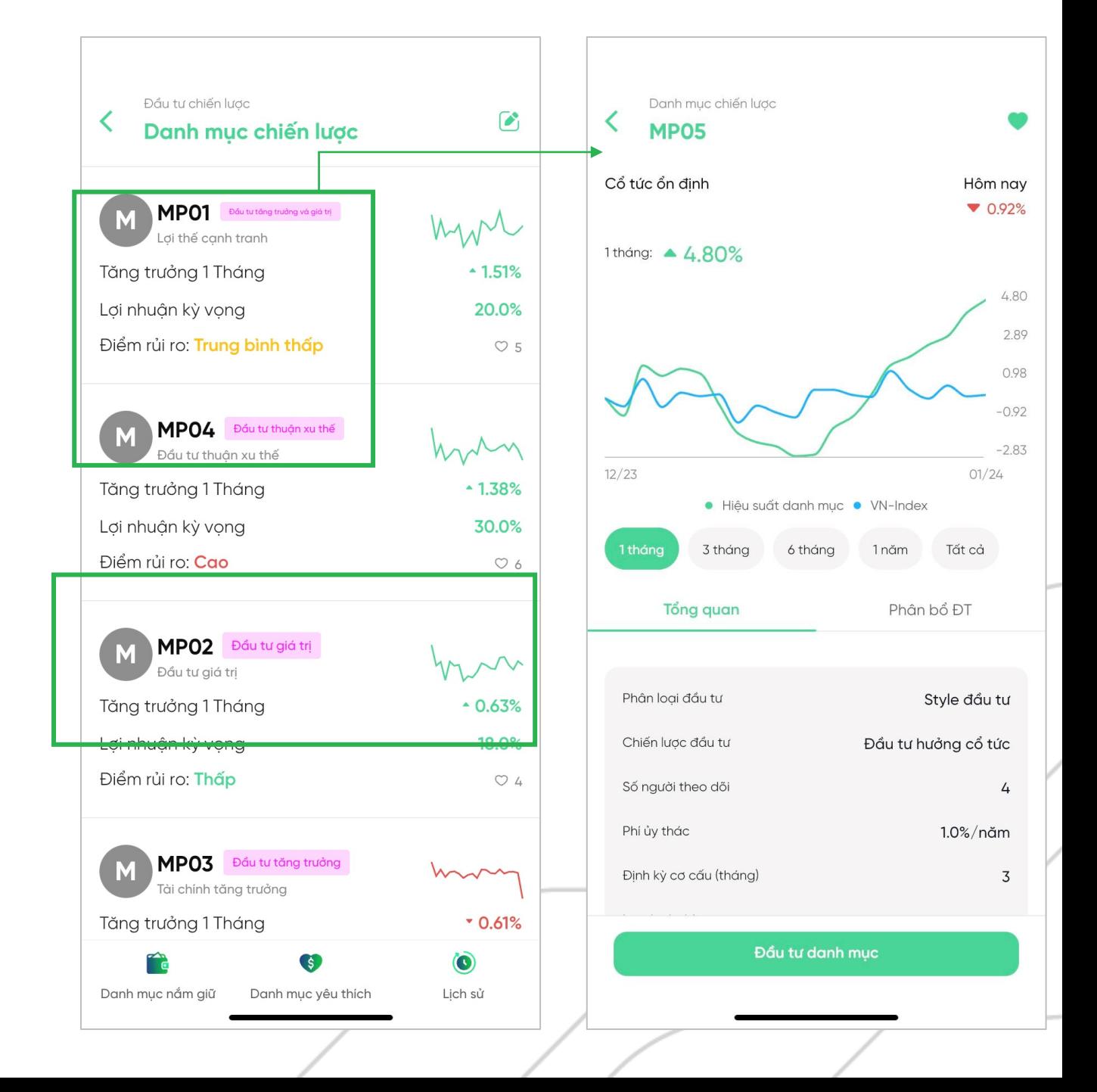

**/PBank Securities** 

### 2. Đầu tư theo danh mục (tiếp)

#### 2.3. Đầu tư theo danh muc

- Lưu ý Số tiền đầu tư tối thiểu và Số tiền khả dung
- Nhập số tiền bạn muốn đầu tư
- Bấm Xem phân bổ để xem tỷ trọng phân bổ dự kiến về Khối lượng và Giá tri với các mã trong danh muc.
- Lưu ý: VPBankS sẽ thực hiện chuyển tiền từ Tiểu khoản thường đến Tiểu khoản ủy thác của ban để thực hiên đầu tư. Đồng thời, tiền được dùng để đặt lệnh Mua các mã tương ứng với tỷ trọng Khối lượng phân bổ.
- Bấm button Đầu tư đồng nghĩa với việc xác nhận chuyển tiền và đặt lệnh trên sàn.

#### 2.4. Ký Hơp đồng nguyên tắc lần đầu

**PBank Securities** 

- Tải về hoặc xem trực tiếp Hợp đồng trên App
- KH bắt buộc phải ký Hợp đồng nếu muốn sử dụng sản phẩm Đầu tư theo danh mục. Trường hợp Đóng màn hình Hợp đồng sẽ được hỏi lại xác nhận việc Dừng đăng ký
- Bấm vào button Xác nhân đồng nghĩa việc Ký hợp đồng và Xác nhân đầu tư → Chuyển tiếp đến màn hình Xác thực OTP
- Nhận thông báo Lập kế hoạch thành công và Kiểm tra trạng thái lệnh tại màn hình Lịch sử giao dịch

#### 14:31 al S E 14:43  $m \approx \Box$ Danh muc chiến lược Ký hợp đồng  $\times$ Đầu tư danh mục Danh muc chiến lược Danh muc nav002 - nav002 Hơp đồng 01 Chuyển tiền từ Tiểu khoản thường Số tiền đầu tự tối thiểu 600,000 d Nhập số tiền ban muốn đầu tư 14:45 Số tiền khả dung 500,000,000 d Ký hợp đồng Phân bổ dự kiến (i) Xem phân bổ Danh muc chiến lược Hơp đồng 01  $14:59$  $AB = I$ CÔNG HÒA XÃ HỘI CHỦ NGHĨA VIỆT NAM .<br>Dộc lập – Tự do – Hạnh Phú Đầu tư danh mu HƠP ĐỒNG DỊCH VI ÚY THÁC QUÂN LÝ TÀI KHOẢN GIAO DICH CHỨNG KHOÁ?  $20002 - 200002$  $S\acute{a}$ : 01 im 2023, tại Hà Nội, chúng tội gồi Óng/Bà: LÂN LÊ Địa chi liên hệ lang ha dong dan hoi noi viet nar CMND/CCCD/HC 091234123341 do Cuc CS OLHC về TTXH cấp ngày nul  $500000$ Diên thoại 091239192 Tài khoản chủ 116C03237 khoán số CÔNG TY CÓ PHẢN CHỨNG KHOẢN VPBANK Nhập số tiền ban muốn đầu tự Mờ tại Người được Theo giáy LIO s 12,000,000 (Sau đây coi tắt là "Khách Hàne" hay "Bên Ủy Thác" CÔNG TV CÒ BHÀN CHẾNG KHOẢN VIDANK Đia chi Tầng 25, Tòa nhà văn phòng Thu<br>quận Đồng Đa, Thành phố Hà Ni<br>106/UBCK-GP do Ủy ban Chứm Giấy phép th<br>và hoạt động 500,000,000 d \*VPBankS sẽ thực hiện Diện thoại Người dại diệt uvễn Hà Quỳnh khoản ủy thác của ban Phân bổ dự kiến ( Số tài khoản Veân hàng TMCP Việt Nam Thình Vương - Hội sá Neuròi duoc úv auv Theo giảy UO số (Sau đây gọi tắt là "VPBankS" hay "Bên Nhận Ủy Thác" < Quay lại < Quay lai (VPBankS/Bên Nhận Ủy Thác và Khách Hàng/Bên Nhận Ủy Thác sau đây gọi riêng là "Bên" và gọi<br>chung là "Các Bên") Trừ trưởng hợp được định nghĩa khác đi tại hợp đồng úy thác quản lý tài khoản giao dịch ch này, các từ và thuật ngữ việt họa được sử dụng sẽ có nghĩa như quy định Các I Các Bên thống nhất ký kết hợp đồng địch vụ úy thác quản lý tài khoản chứng khoán này ("**Hợp Đồng"**.<br>với các điều khoản và điều kiện sau đây: ChiAi li provi 6,244,800 d 52.04% 237  $26.30$  $\overrightarrow{P}$  Tải thành công 5,755,200 d 47.96% 19.85 Quay lai

 $\times$ 

 $\mathbf{u}$ l $\mathbf{\hat{z}}$ 

 $\mathfrak{G}$ 

ơng mại, số 89 Láng Hạ, phường Láng Hạ

Tông giám đố

Xác nhận

 $\times$ 

 $\widehat{\mathbf{v}}$ 

### 4.1. Danh mục nắm giữ

- Giá tri tài sản ròng (NAV): Giá tri hiên tai và tăng trưởng
- Biểu đồ trực quan: Tỷ trong các danh mục đầu tự của KH
- Xem lại Hợp đồng khung đã ký
- Danh sách các danh mục KH đã đăng ký đầu tư
	- · Ngày bắt đầu
	- Trang thái
	- · Giá tri danh muc
	- Tăng trưởng danh mục
- Bấm vào để xem Chi tiết và các thành phần Tiền, Chứng khoán
- Các action có thể thao tác trên Danh mục nắm giữ
	- · Dừng đầu tư khi bấm vào icon menu góc phải danh muc
	- Xem thêm để loc theo khoảng thời gian khác
	- · Xem thông tin danh mục gốc khi bấm vào icon menu góc phải danh mục
	- · Đầu tư thêm

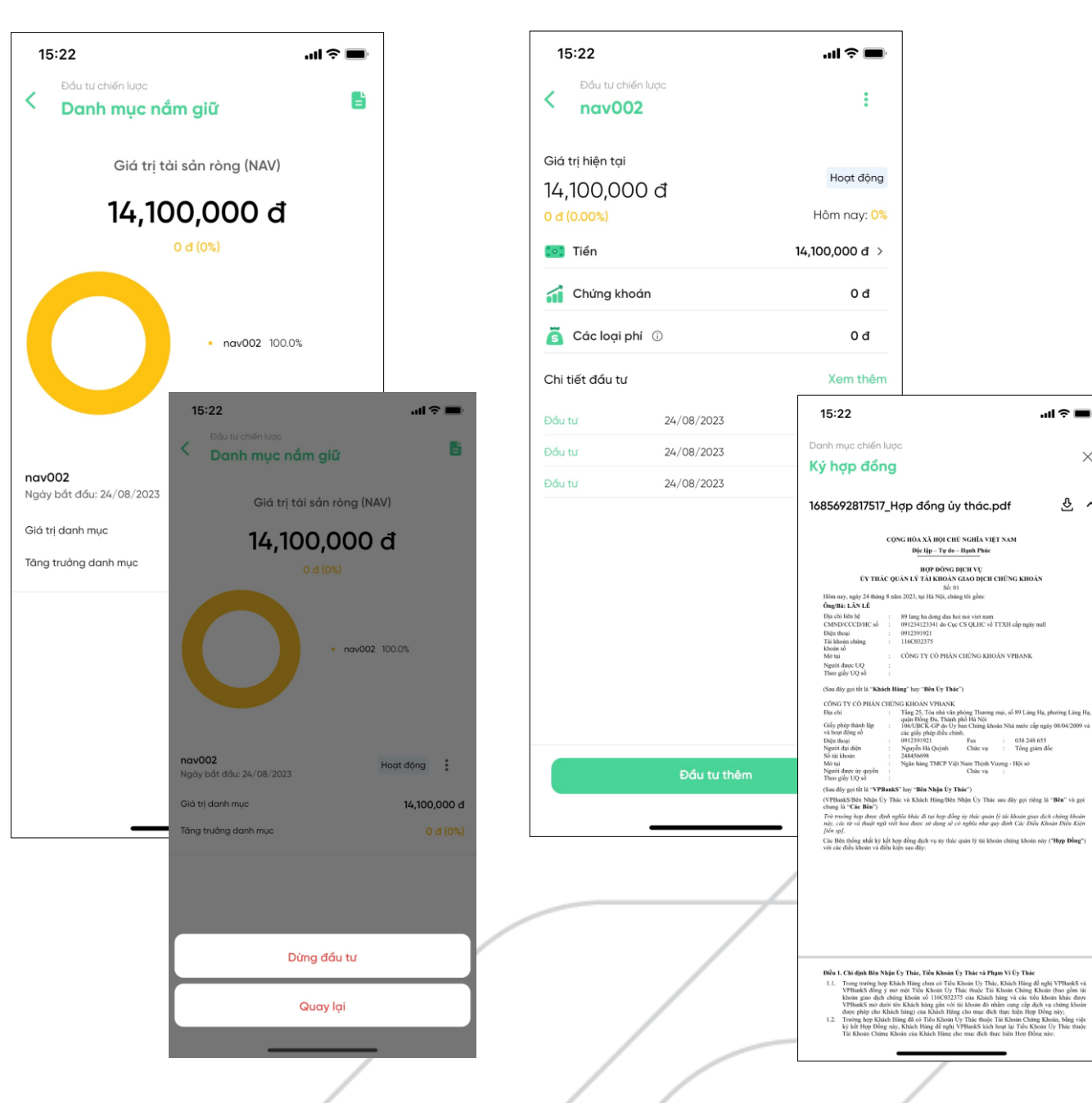

.⊪ ÷ lli

 $\times$ 

তি ১

038 248 655<br>Tông giám đốc

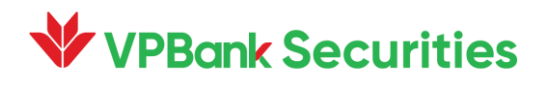

### 4.2. Danh mục yêu thích

- Liệt kệ toàn bộ các danh mục đầu tư KH yêu thích
- KH có thể loc danh muc theo
	- · Tăng trưởng/ tháng: Cao nhất/ Thấp nhất
	- · Loại chiến lược: Chia theo chi tiết ngành, vốn hóa hoặc style đầu tư
	- · Điểm rủi ro: Cao nhất/ Thấp nhất
- Bấm vào để xem Chi tiết và thực hiện các thao tác như một danh mục đầu tư thông thường.
- Bỏ khỏi Danh mục yêu thích bằng cách bấm vào icon trái tim góc phải

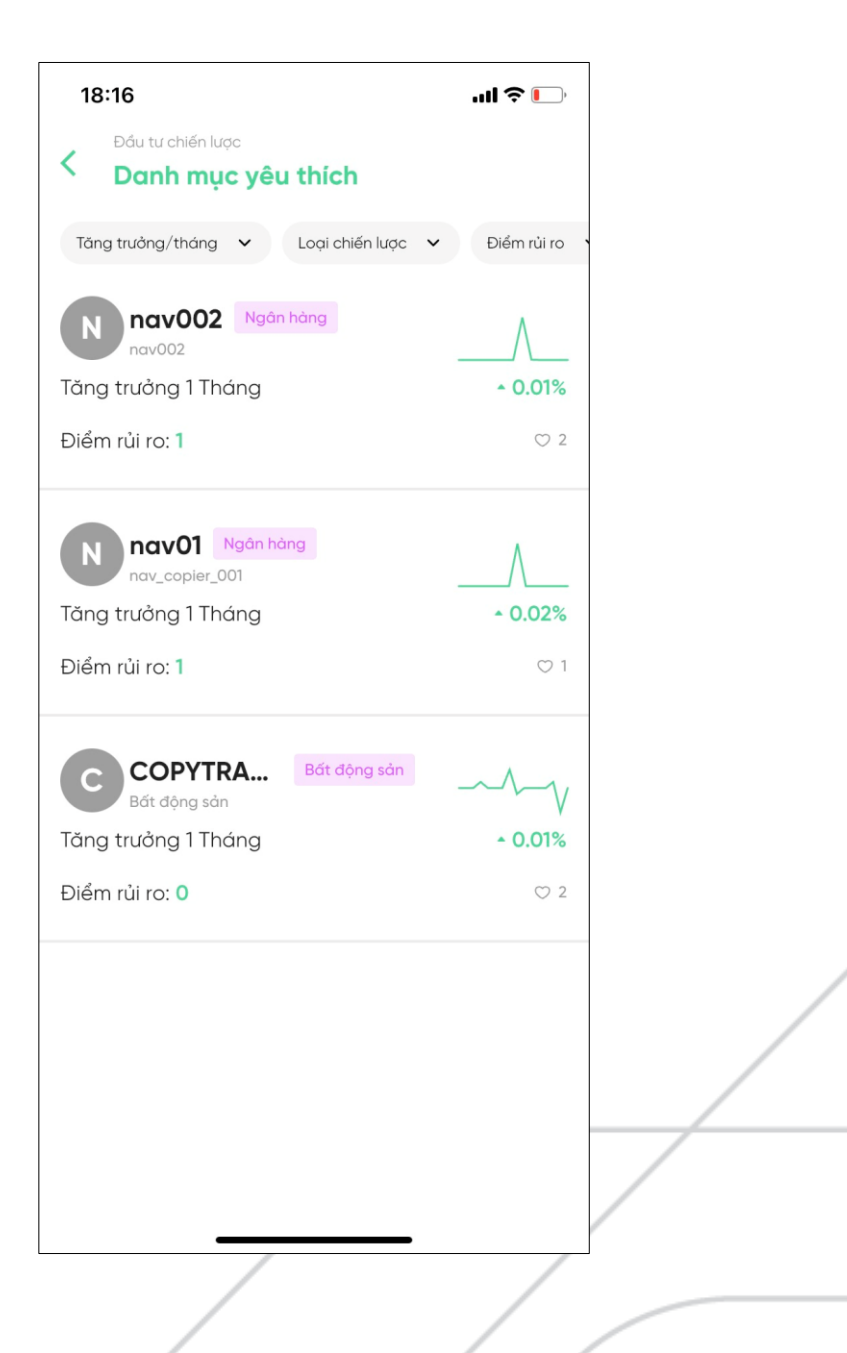

#### **PBank Securities**

### 4.3. Lich sử

#### - Lich sử GD:

- KH có thể xem lại các thao tác giao dịch trên TK ủy thác (Loại thao tác - Mã danh mục - Giá trị tiền - Trạng thái) sắp xếp theo thời gian.
- KH có thể chủ đông loc theo các tiêu chí (Danh muc Trang thái -Thời gian), lọc 1 - một số hoặc đồng thời tất cả các tiêu chí.
- Lich sử lênh
	- KH có thể xem lại lịch sử mua bán các mã theo chiến lược từng danh mục trên TK ủy thác (Loại mua/bán - Mã danh mục - Mã CK - Giá khớp - Khối lương- Trang thái - Thời gian).
	- KH có thể chủ động lọc theo các tiêu chí (Danh mục Trạng thái -Thời gian), lọc 1 - một số hoặc đồng thời tất cả các tiêu chí.
	- · Khi nhận các thông tin cảnh báo về điều chỉnh và thay đổi chiến lược danh mục, KH chủ động xem lại thay đổi tại Lịch sử lệnh
- Thống kê lãi lỗ

**Bank Securities** 

- KH có thể xem thống kê lãi/ lỗ theo từng danh mục sau khi Dừng đầu tư.
- KH có thể chủ động lọc theo các tiêu chí (Danh mục Lãi: Cao nhất/ Thấp nhất - Ngày kết thúc), lọc 1 - một số hoặc đồng thời tất cả các tiêu chí.

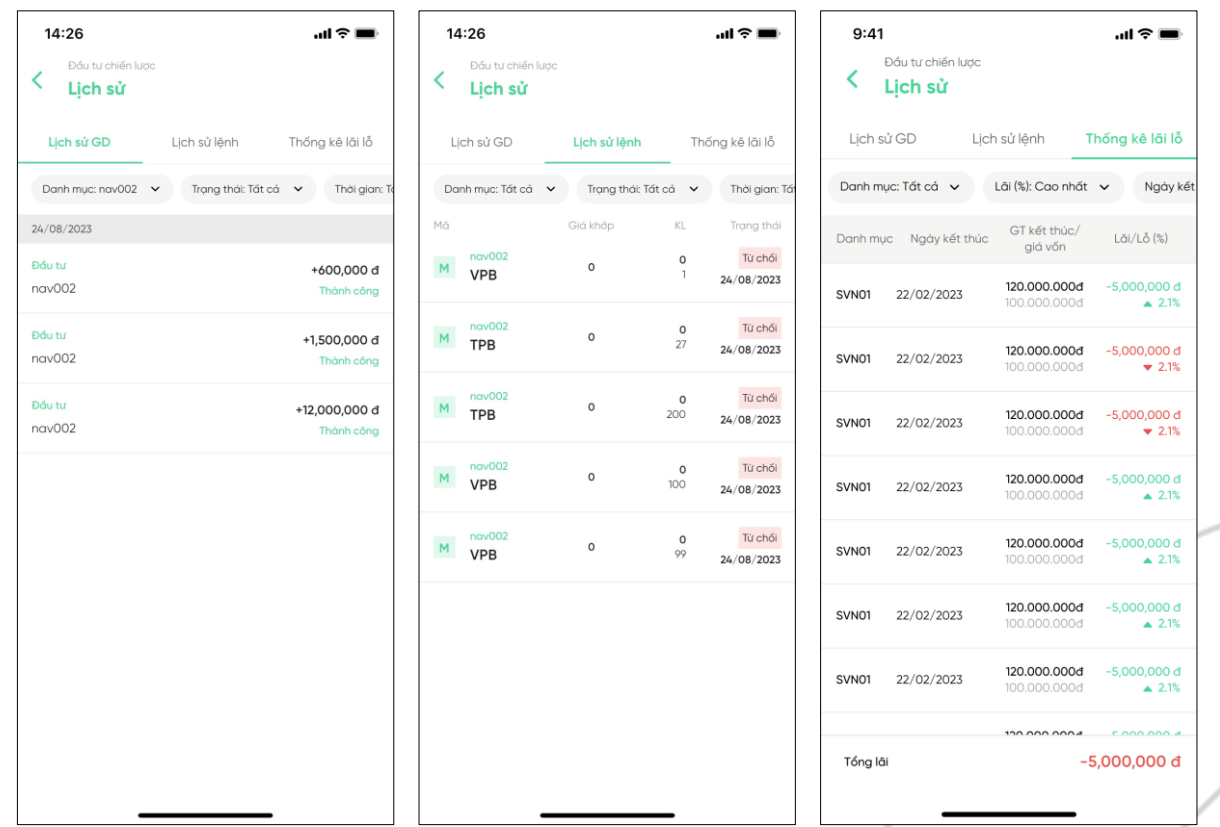

### 3. Dừng đầu tư

3.1. Thời gian Dừng đầu tư: Chỉ có thể thực hiện Dừng đầu tư trong phiên giao dịch

#### 3.2. Chon hình thức Dừng đầu tư

- Khi Dừng đầu tư, hệ thống sẽ kiểm tra các nghĩa vụ nợ phí, trường hợp TK ủy thác không đủ tiền thì sẽ cảnh báo để chuyển tiền từ TK thường sang thực hiện trả nợ phí hoặc yêu cầu KH nộp thêm tiền vào TK thường và thực hiện lại yêu cầu Dừng đầu tự.

+ Chuyển toàn bô danh mục: Chuyển toàn bô tài sản bao gồm tiền và chứng khoán (sau khi thực hiện hết các nghĩa vu nơ phí) từ Tiểu khoản ủy thác về Tiểu khoản thường của KH + Bán toàn bộ danh mục: Hệ thống sẽ thực hiện đặt lệnh bán toàn bộ chứng khoán trong danh mục ủy thác của KH.

· Bán thành công:

**Bank Securities** 

- Hệ thống kiểm tra tiền mặt trên TK ủy thác trừ các nghĩa vu nơ phí, phần tiền khả dung (nếu còn) từ TK ủy thác được chuyển về TK thường của KH. Tiền bán chứng khoán chờ về sẽ được chuyển về TK thường ngay khi tiền về TK.
- Bán không thành công (quá số ngày quy định): KH sẽ được thông báo v/v Dừng đầu tư thất bai.
	- √ Hệ thống kiểm tra tiền mặt trên TK ủy thác trừ các nghĩa vu nơ phí, phần tiền khả dụng (nếu còn) từ TK ủy thác được chuyển về TK thường của KH
	- √ Phần chứng khoán của KH được kích hoạt trở lại theo chiến lược đầu tư của danh muc. KH có thể tự thực hiện lại Dừng đầu tư bằng hình thức khác theo nhu cầu

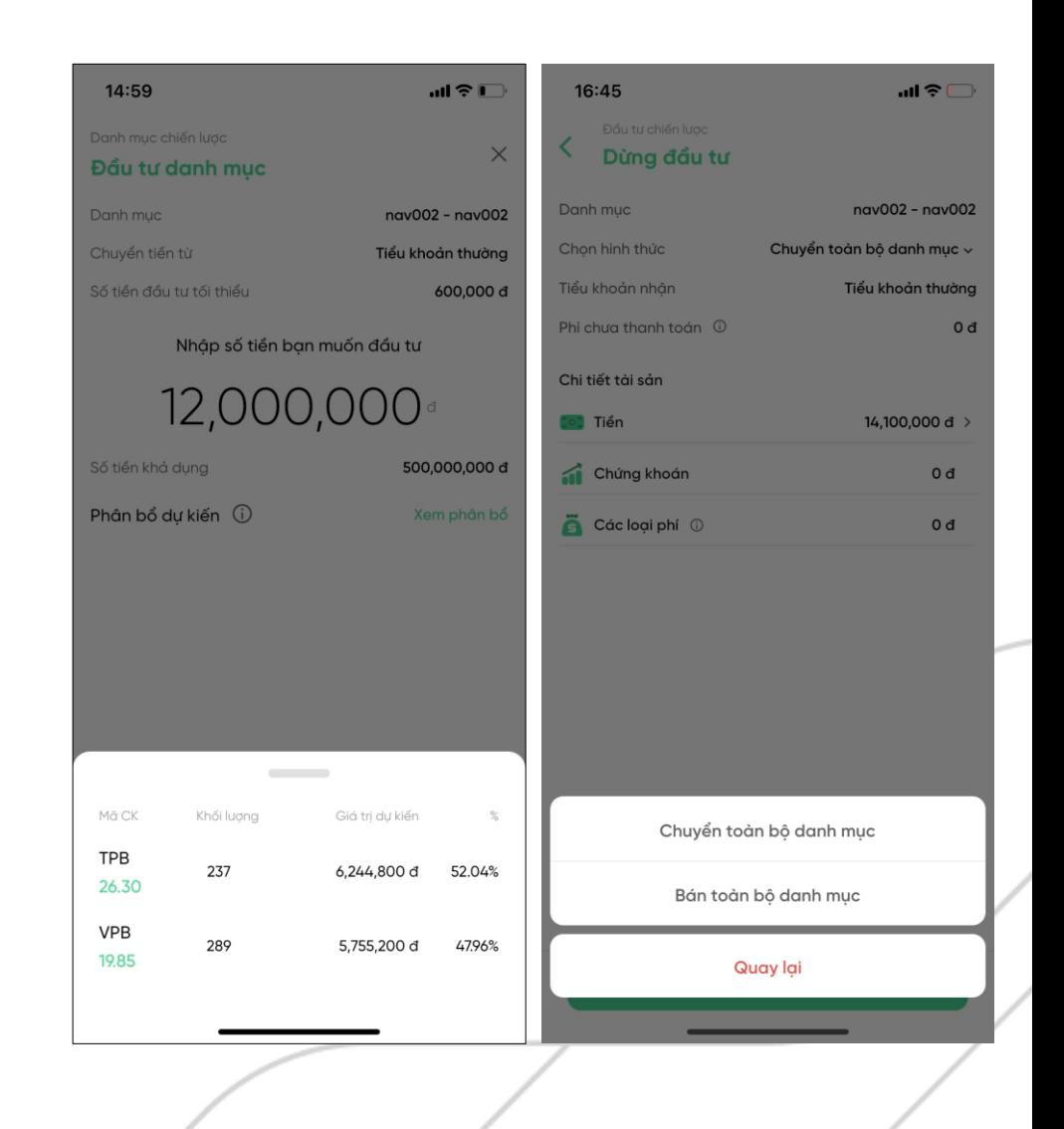

### 5. Quyền mua Cổ phiếu

- Bấm vào icon trên cùng góc phải để thực hiện quyền mua
- Danh sách quyền mua còn hiệu lực:
	- · Chi tiết quyền mua từng mã CK nằm trong danh mục, KL được đăng ký và thời gian hết hạn
- Đăng ký quyền mua
	- · Bấm vào từng quyền mua chi tiết, KH có thể xem được cụ thể (KL mua tối đa, KL đã đăng ký, Giá đặt mua và thực hiện Đăng ký quyền mua chi tiết)
	- · Khi nhập Khối lượng và Xác nhận quyền mua, tiền sẽ được chuyển từ TK thường vào TK ủy thác để thực hiện quyền mua

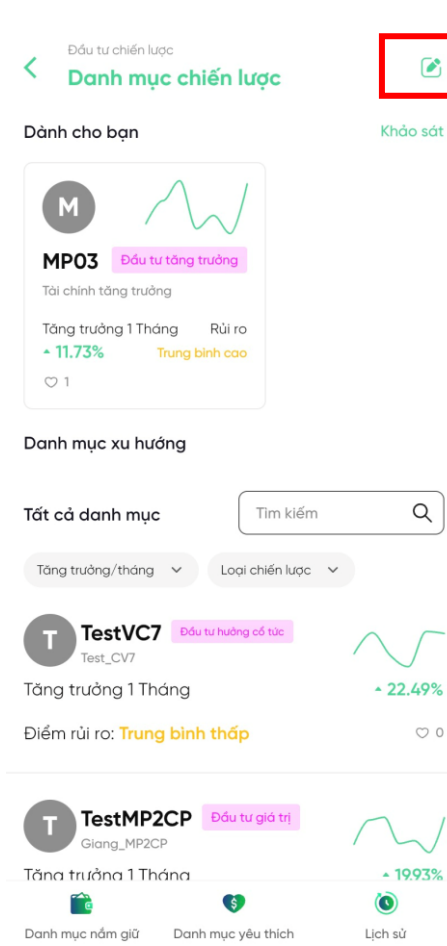

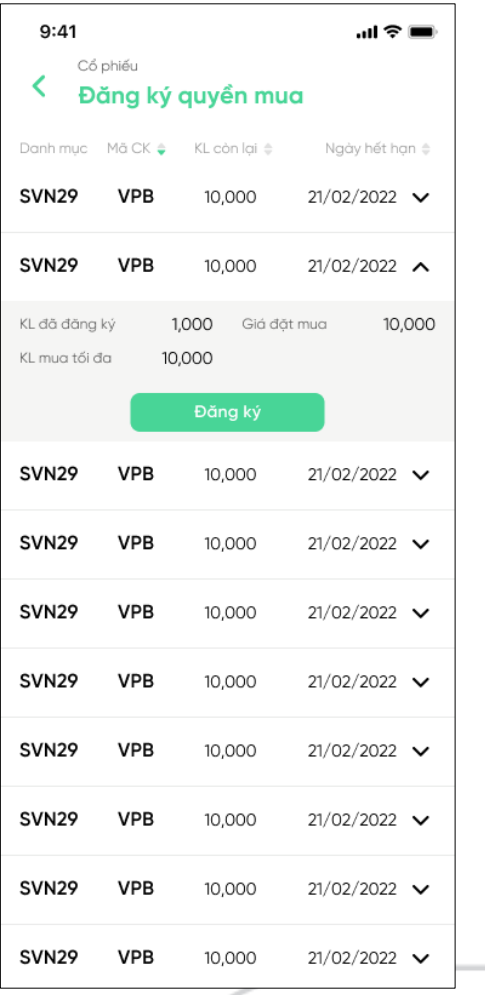

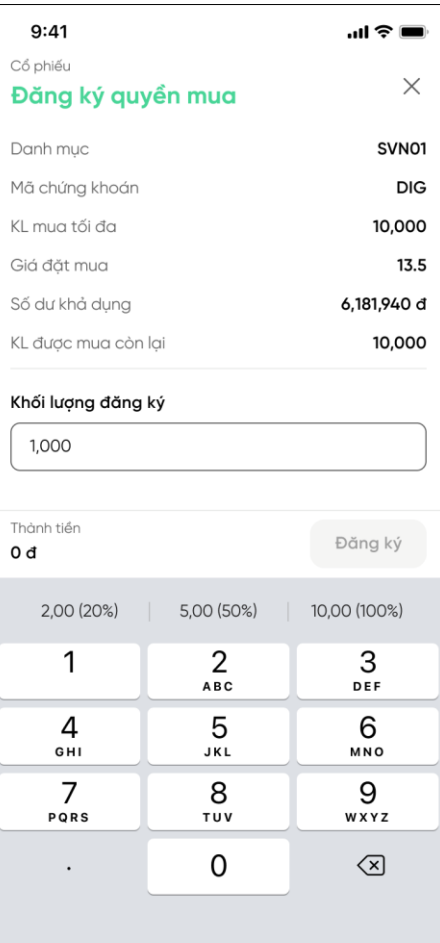

#### **Bank Securities**

### **V** VPBank Securities

# Trân trọng cảm ơn!

Để được hỗ trợ thêm, Quý Khách vui lòng liên hệ:

- Fanpage: Chứng khoán VPBank VPBank Securities
- Hotline: 1900 636679
- Website: vpbanks.com.vn

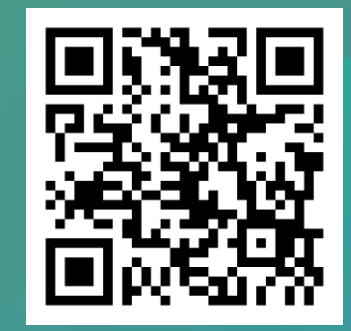

Tải app NEO Invest ngay